- **1. Go to the online payment website:<https://osp.osmsinc.com/HenricoVA/>**
- **2. On the homepage, you will see a blue tab at the top, please click "High"**

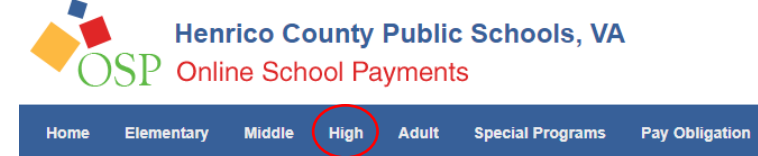

- **3. A dropdown menu should appear, please select "Henrico High"**
- **4. You will see a list of items, scroll down until you see HENRICO MODEL UN- HENRICO INVITATIONAL. It should look like this.**

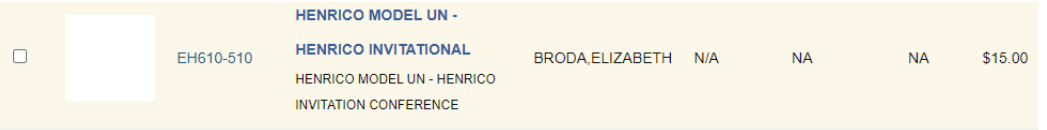

- **5. Please select it and click the add to cart button on the bottom.**
- **6. Once prompted to the shopping cart page, select checkout when ready.**

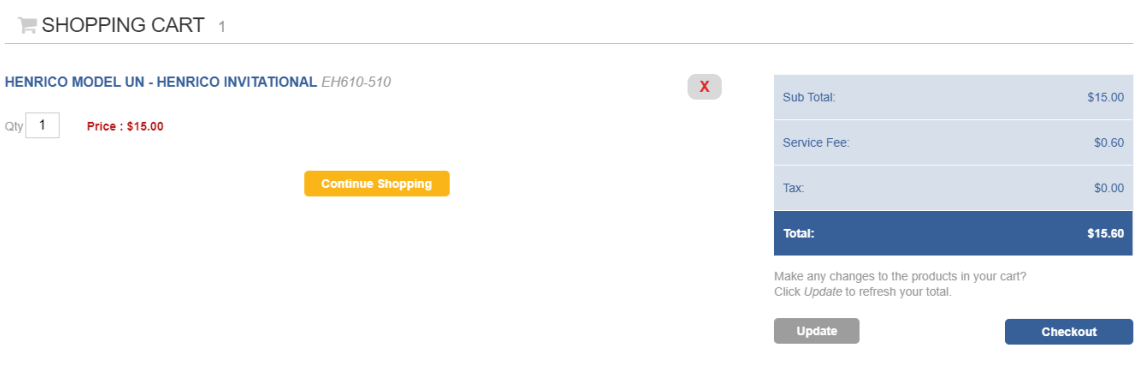

- **7. After pressing checkout, it will direct you to create an account or log in if you already have an account.**
- **8. Once an account is created or logged in to, you may finish the checkout process and pay.**